# Getting Started with Percipio

# Sign in to Percipio

In a browser, navigate to your Percipio Sign In page. Enter your username and password and click Log In.

Note that passwords are case-sensitive.

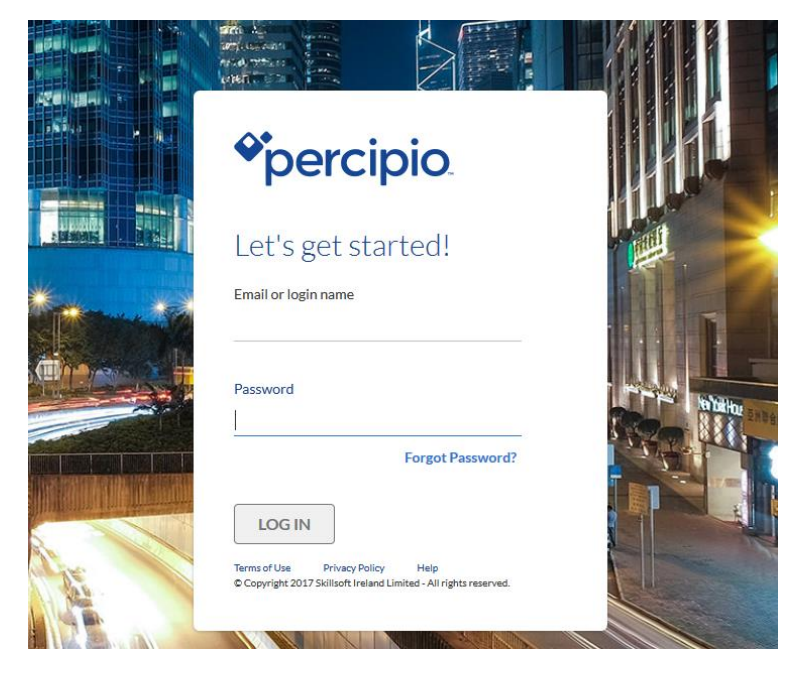

# Explore the Home Page

The Home page provides easy access to content and actions you use most often in Percipio:

- 1. Search: Quickly locate content with intelligent search.
- 2. Resume Learning: Provides quick access to videos, courses or books that you've started.
- 3. Assignments: View assigned content given to you by an administrator or manager.
- 4. Playlists: Favorite content that you've added to your Playlist.

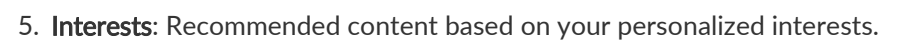

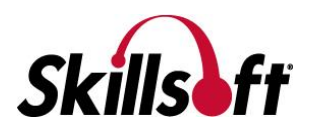

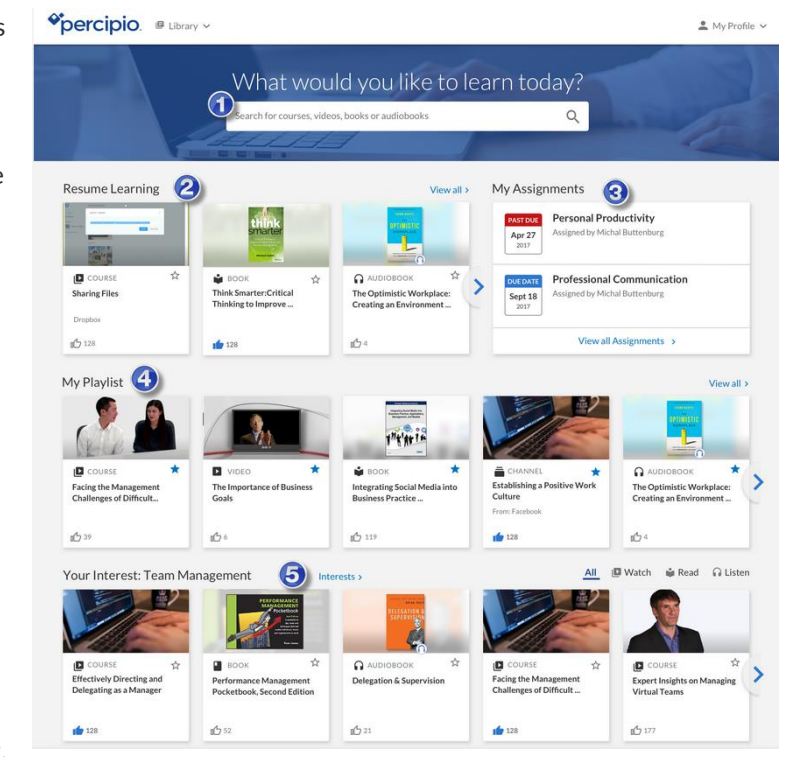

#### **Getting Started with Percipio**

## Browse the Library

The Percipio Library contains all of the learning assets to which you are entitled. These assets are organized into a hierarchy to assist you in finding content quickly and easily.

You can browse the library to view the assets available to you.

You can also [Search](https://documentation.skillsoft.com/en_us/percipio/Content/B_Learner/lrnr_search.htm) for content and add your favorite assets to your Playlist.

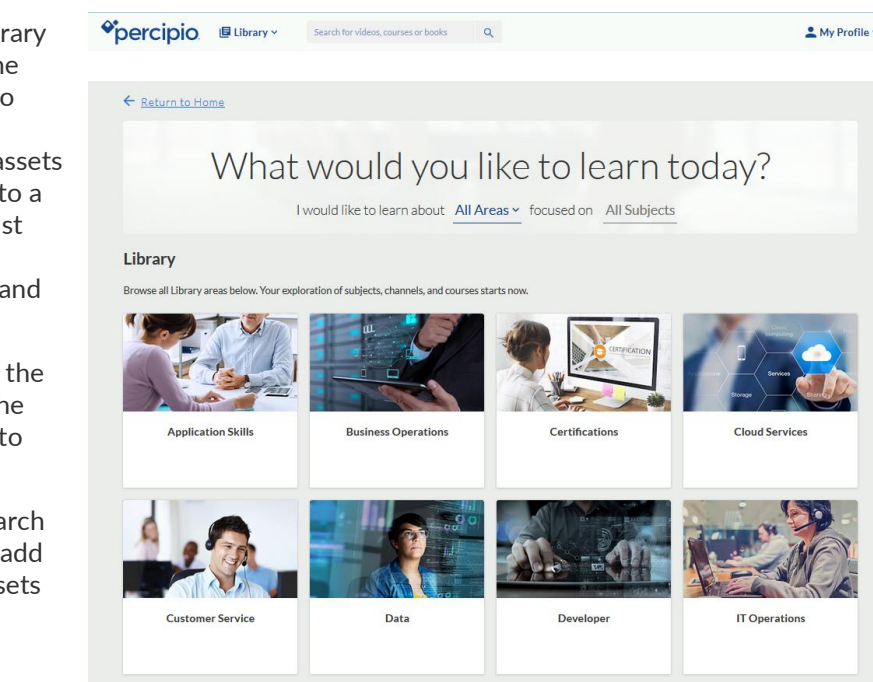

Select the Library icon on the top of the home page to view the library as a navigable list. This list view shows the main library areas and their related subjects.

You can select areas and subjects from the Library page, but you can also navigate deeper into the library to select specific [learning](https://documentation.skillsoft.com/en_us/percipio/Content/B_Learner/lrnr_content.htm)  [content.](https://documentation.skillsoft.com/en_us/percipio/Content/B_Learner/lrnr_content.htm)

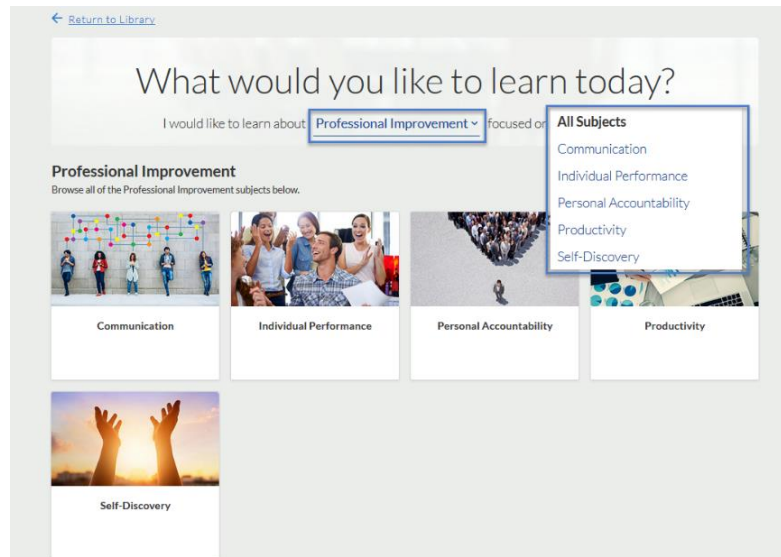

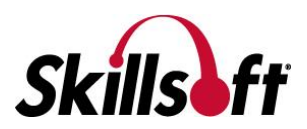

# Search for **Content**

Use the Percipio search to help quickly find the content that you are looking for. Percipio uses an industry-leading search engine called 'Elastic Search", providing a faster search experience and more relevant results.

Percipio's intelligent search provides auto complete recommendations and search suggestions as you enter text into the search field.

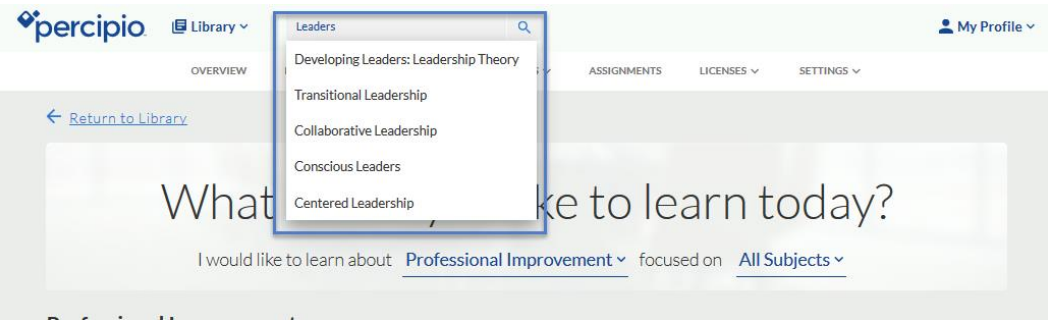

**Filtering Search Results** 

You can refine your search results by filtering by content type:

- ALL Every content type, including Channels
- WATCH Courses & Videos
- READ Books only
- LISTEN Audiobooks only

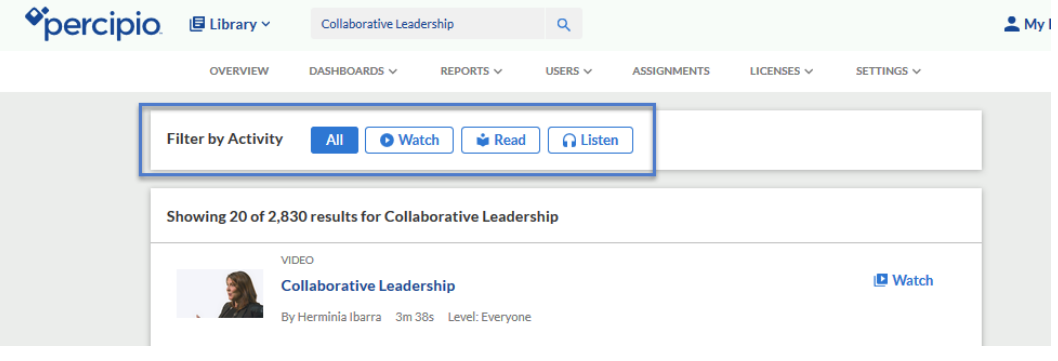

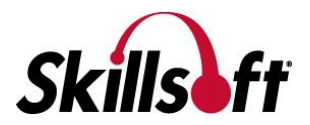

#### **Getting Started with Percipio**

# Adding to your Playlist

Playlists provide a quick and easy way to organize content that is of interest to you.

- You can add content to your Playlist from several areas within Percipio: the Home Page, Search, the Library or when accessing the content.
- Select  $\overrightarrow{x}$  to add the content to your Playlist.
- You can add any type of content to your Playlist, including Channels
- You can access your Playlist from the home page or from My Profile.

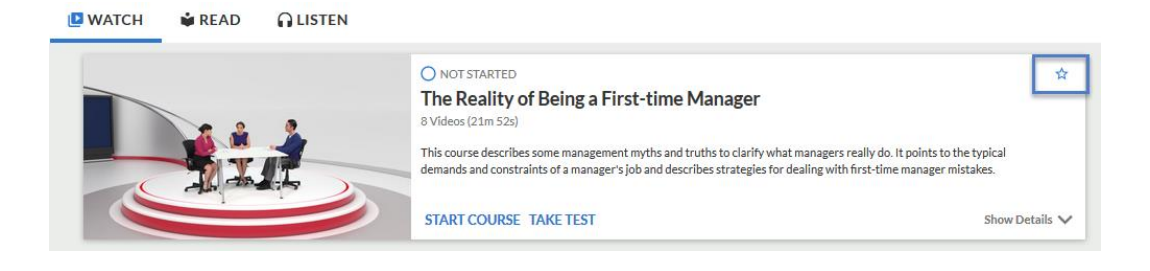

# Manage your Learning

Percipio offers several ways to organize and access your learning content under My Profile:

- Assignments content assigned to you by your manager with a specified completion date.
- Playlist an easy way for you to access your favorite content.
- Activity a report of all the content you have started or completed.

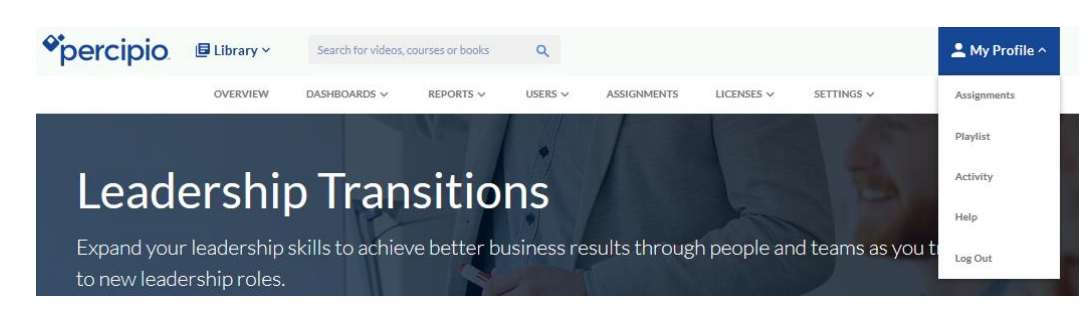

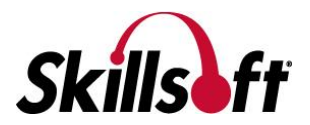

Interests Percipio provides you with interest-based recommendations for content that you are likely to find the most interesting and relevant.

> These personalized recommendations are based on areas and subjects of interest that you select.

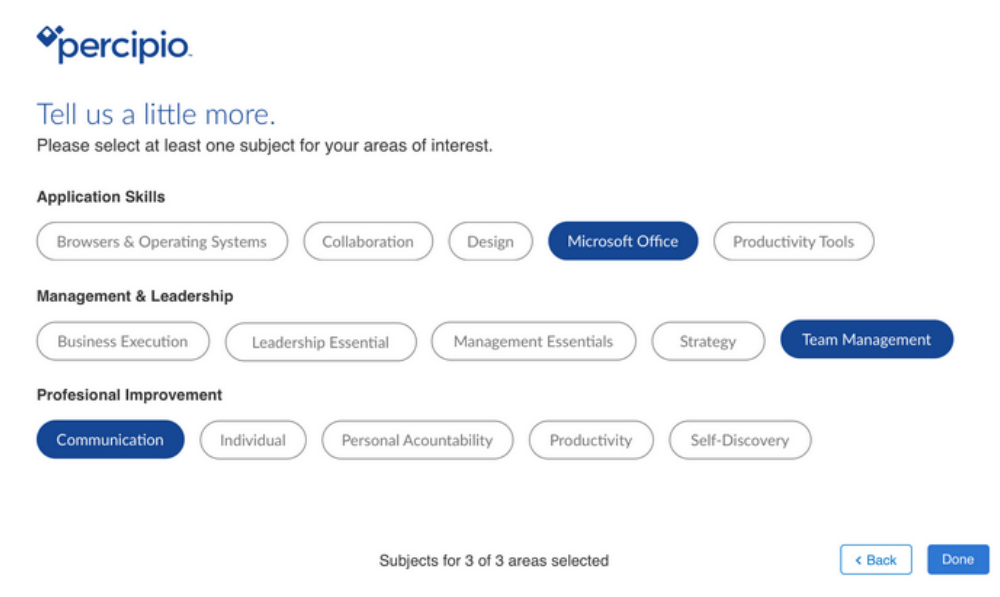

The content you are interested in is displayed in a navigable strips on the homepage, making it easier to discover content important to you without having to search for it.

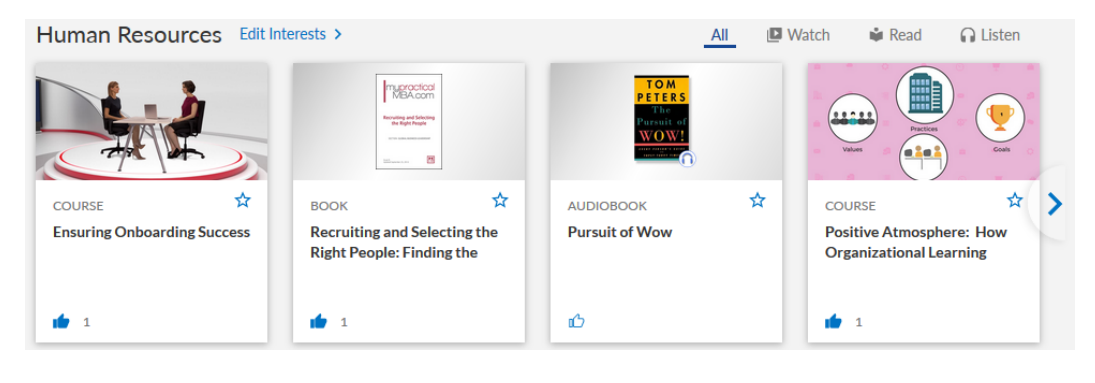

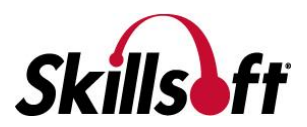

### Learn More Learn more about the features and functionality of Percipio by visiting our *online* [knowledge base.](https://documentation.skillsoft.com/en_us/percipio/Content/home.htm) Helpful information includes:

- [Getting Started with Percipio](https://documentation.skillsoft.com/en_us/percipio/Content/B_Learner/lrnr_getting_started.htm)
- [Discover Content](https://documentation.skillsoft.com/en_us/percipio/Content/B_Learner/lrnr_discover_content.htm)
- Information on the latest releases and more!

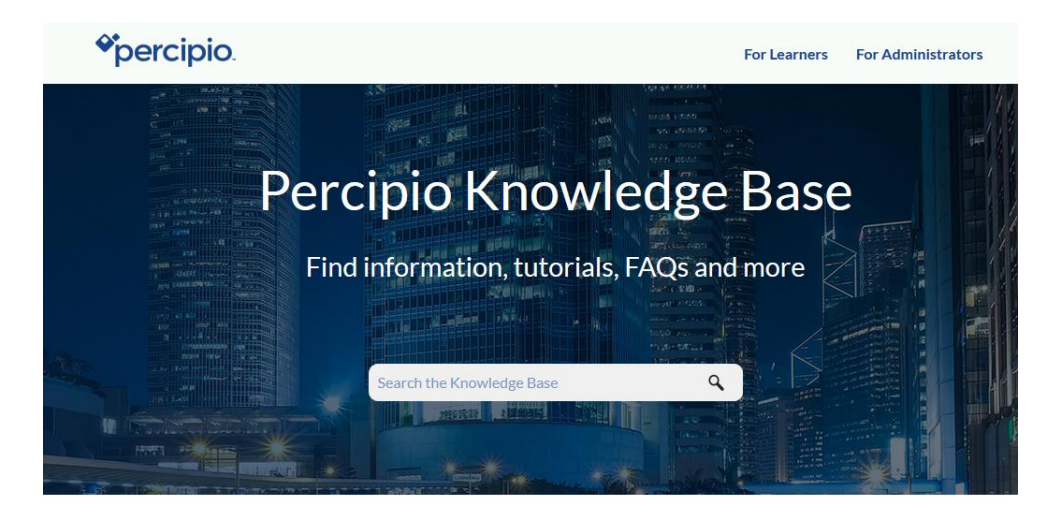

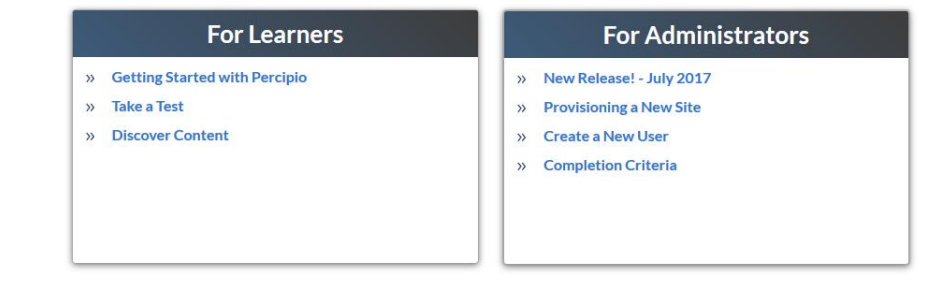

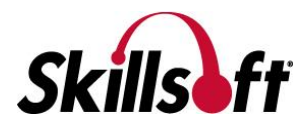